## **Remote Desktop Connection Using RDP Proxy**

The following procedure describes how to create and bookmark a remote desktop connection to an Intranet host. This procedure is platform independent and applies to the following Internet Browsers. Individual performance across each browser will differ however it is recommended for best performance to use Internet Explorer 9+.

Internet Explorer 9+

Google Chrome Version 27.0.1453.110 m+

Safari 3.2.1+

## **Setting up the Remote Desktop Connection**

The following information details the RDP settings required to use the RDP Proxy port forwarder and also how to save this connection to your session Bookmarks.

Note: For security reasons your cached Bookmarks are cleared at the end of your session.

- 1. Open https://connect.iesystems.com.au in your web browser and login using your Windows Domain username and password.
- 2. Click the Advanced Tab in your Connect VPN browser session and select "RDP Proxy".

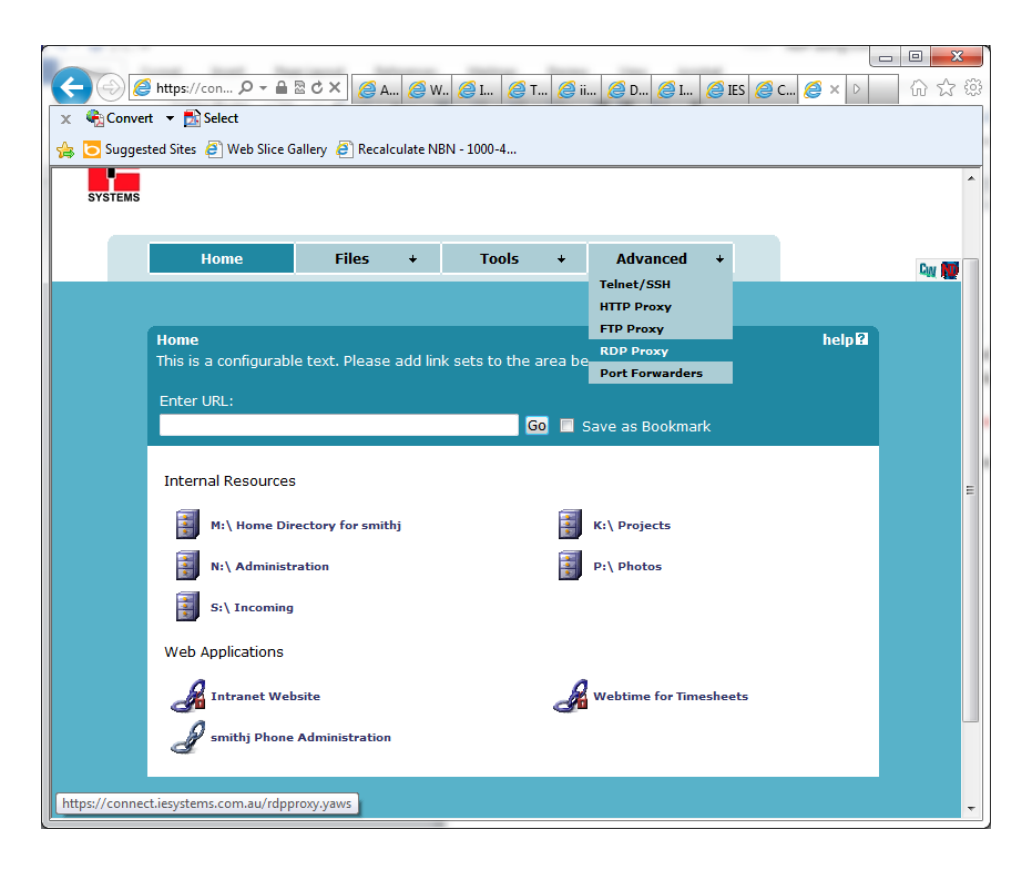

- 3. Enter the host PC name into the "Remote Host" field of the computer you would like to Remote Desktop into.
- 4. Select the screen size you would like to use for this remote desktop session.

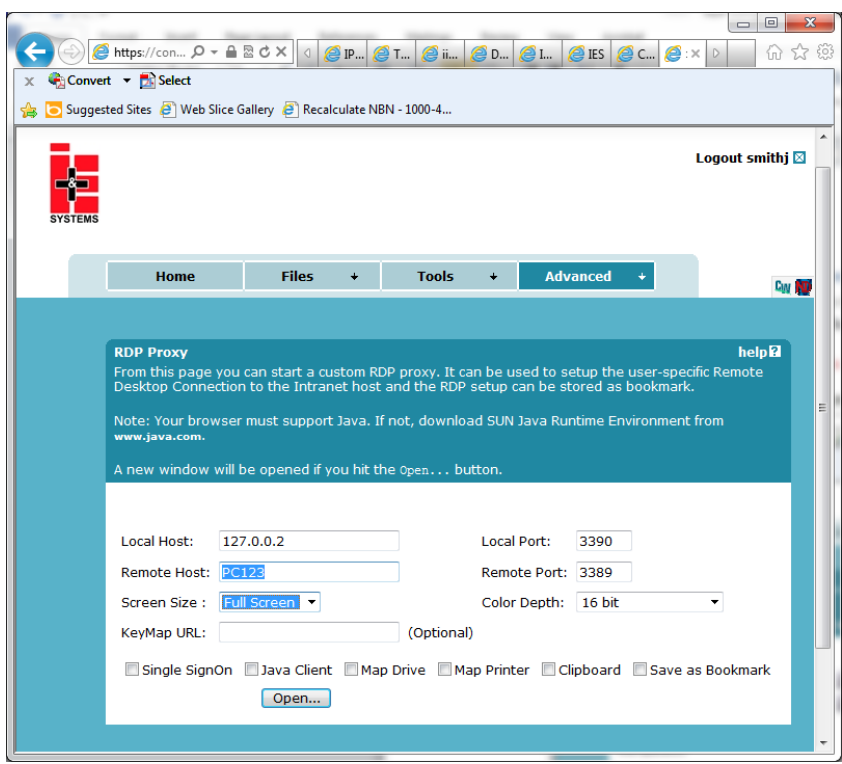

- 5. Click the "Open…" button to start the RDP Proxy port forwarding sessions.
- 6. The Port Forwarder window will open and commence the session using the Java plugin.

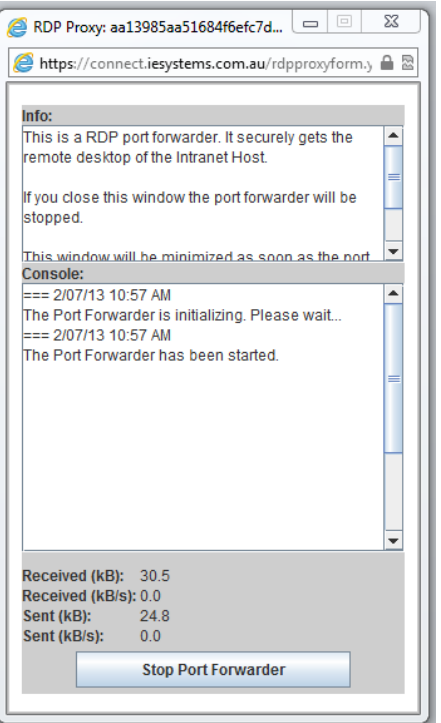

7. Click the "Connect" button in the Remote Desktop Connection window to open your remote session.

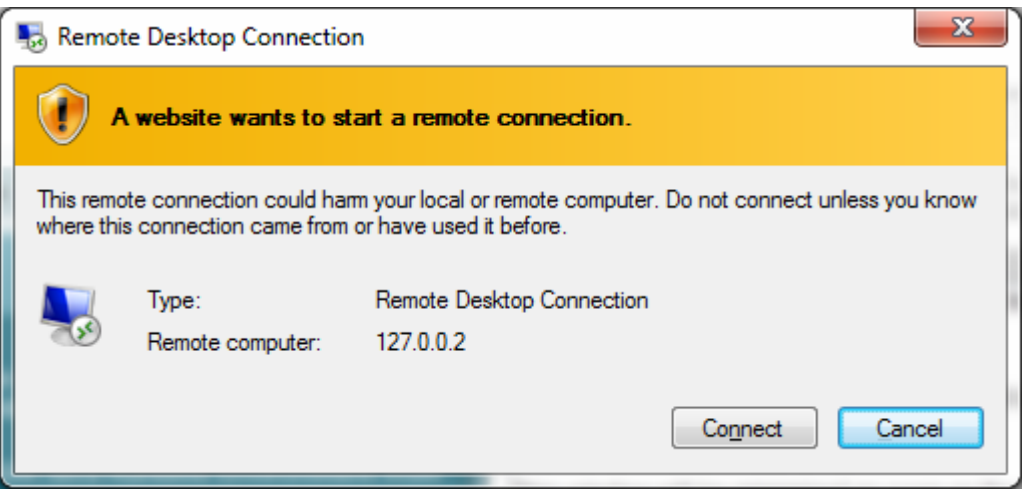

8. Login to the Remote Host using your Windows Domain username and password.